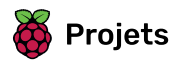

# Devine le drapeau

Créer un quiz de drapeau pour toi et tes amis !

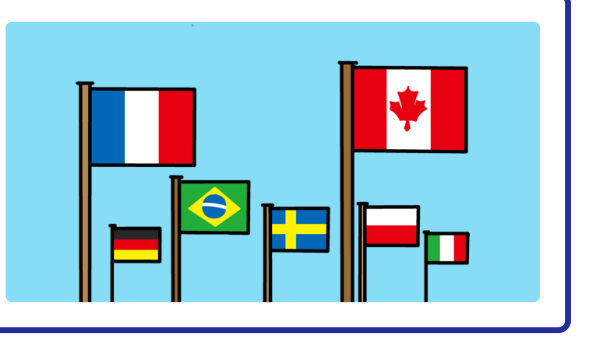

### Étape 1 Introduction

Dans cette ressource, tu vas créer un quiz de drapeau pour te tester et tester tes amis. Dans le quiz, six drapeaux et le nom d'un pays sont affichés, tu dois cliquer sur le bon drapeau qui correspond au pays.

#### Ce que tu feras

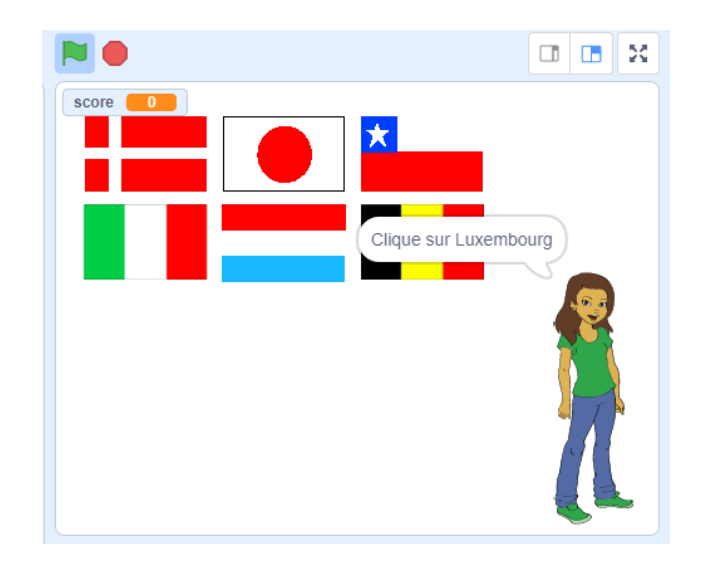

### Ce que tu vas apprendre

- Comment di�user un message et demander à d'autres sprites de répondre
- Comment sélectionner des éléments aléatoires dans une liste

## Ce qu'il te faut

#### Matériel informatique

• Un ordinateur capable d'exécuter Scratch 3

#### Logiciel

•Scratch 3 (soit en ligne (https://rpf.io/scratchon) ou hors ligne (https://rpf.io/scratchoff))

#### Téléchargements

•Projet de démarrage hors ligne (https://rpf.io/p/fr-FR/guess-the-flag-go)

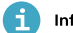

Informations supplémentaires pour les éducateurs

Vous pouvez télécharger les ressources de ce projet ici (https://rpf.io/p/fr-FR/guess-the-flag-go).

Vous pouvez trouver le projet terminé ici (https://rpf.io/p/fr-FR/guess-the-flag-get).

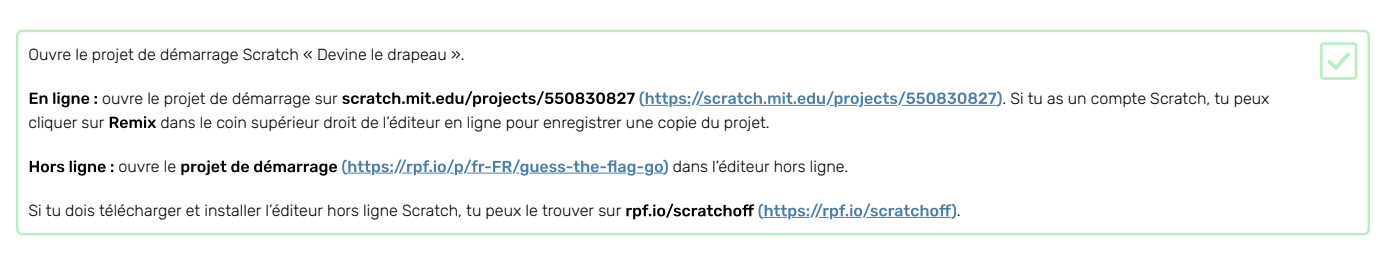

Sélectionne l'onglet Costumes. Tu devrais y voir huit drapeaux.

Fais défiler vers le bas de la liste des costumes, où il y a deux costumes vides. Ces costumes sont là pour que tu puisses ajouter tes propres drapeaux.

Clique sur le costume « Ton drapeau 1 » et change son nom pour le nom d'un pays.  $\triangle$  Costumes  $\equiv$  Code  $\langle \rangle$  Sons Ghana Costume F Ŵ Italie<br> $247 \times 15$ Remplissage

Dessine le drapeau de ce pays. Assure-toi que ton dessin est exactement de la même taille que le costume du drapeau.

Situ as du mal à trouver des idées, tu peux trouver quelques drapeaux sur cette page web « Drapeaux du monde » (https://www.countries-ofthe-world.com/flags-of-th e-world[.](https://www.countries-ofthe-world.com/flags-of-the-world.html)html).

Répète ce processus pour le deuxième costume de drapeau vide pour qu'il y ait dix costumes de drapeau au total.

Voici les drapeaux qui servent d'exemples dans le projet « Devine le drapeau », mais tu peux choisir tous les drapeaux que tu aimes pour ton jeu.

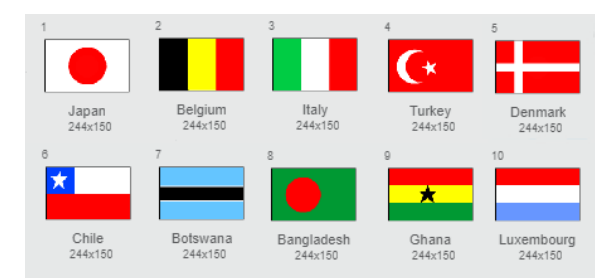

Clique sur le drapeau vert et vérifie que les pays apparaissent dans la liste.

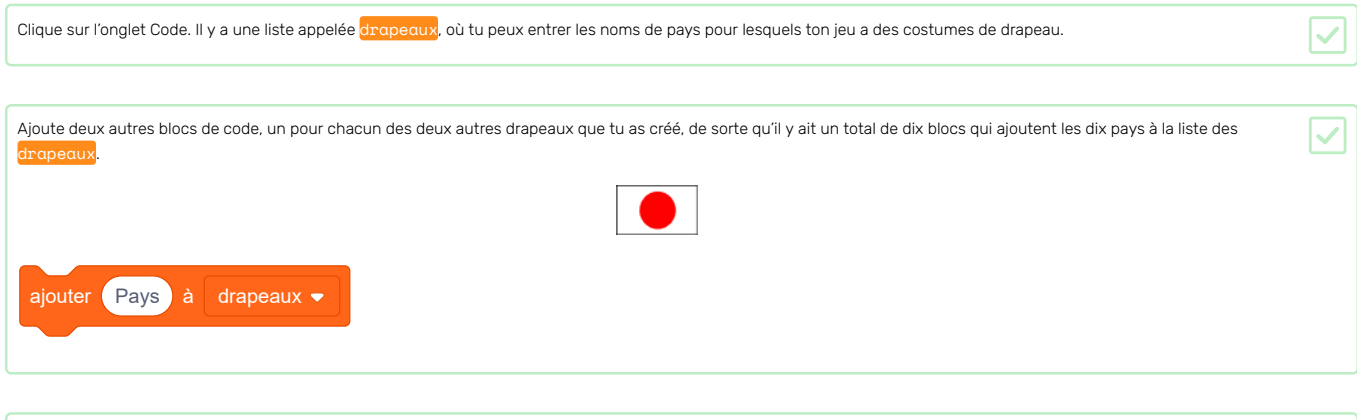

 $\overline{\checkmark}$ 

Si tu appuies plusieurs fois sur le drapeau vert, les pays sont à nouveau ajoutés à la liste, et le résultat est une liste de 20 pays au lieu de 10.

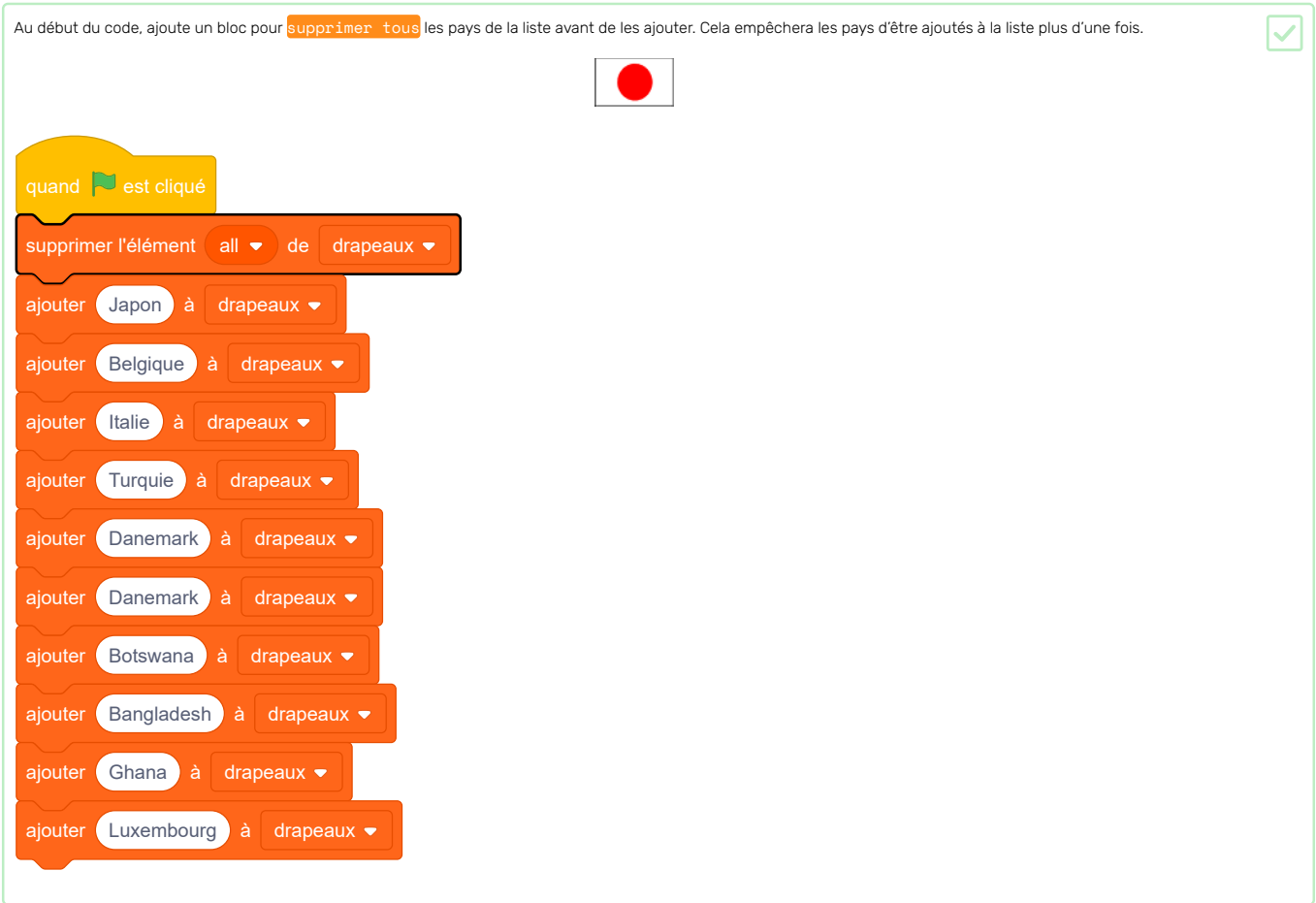

Ensuite, crée un bloc personnalisé. Un bloc personnalisé est un bloc spécial avec un nom. Le bloc personnalisé que tu vas faire te permettra de créer une liste de drapeaux en utilisant seulement ce bloc plutôt que d'en utiliser plusieurs.

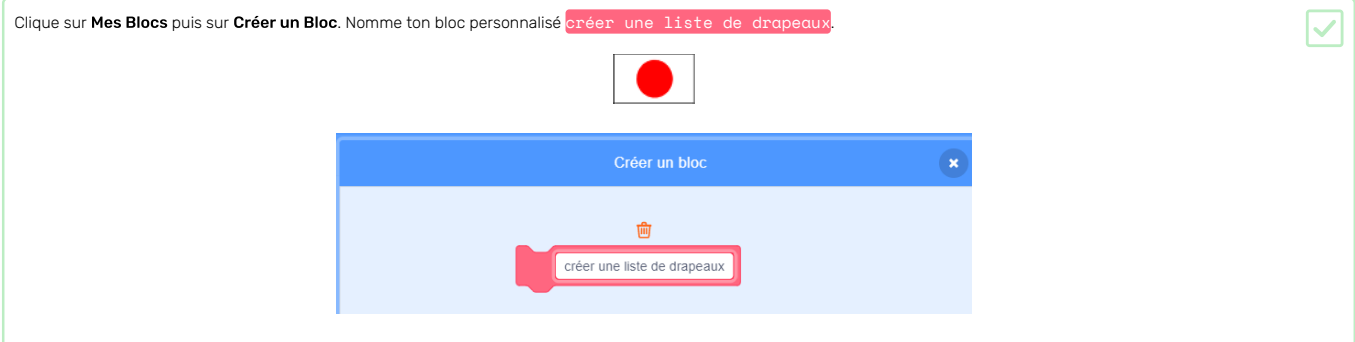

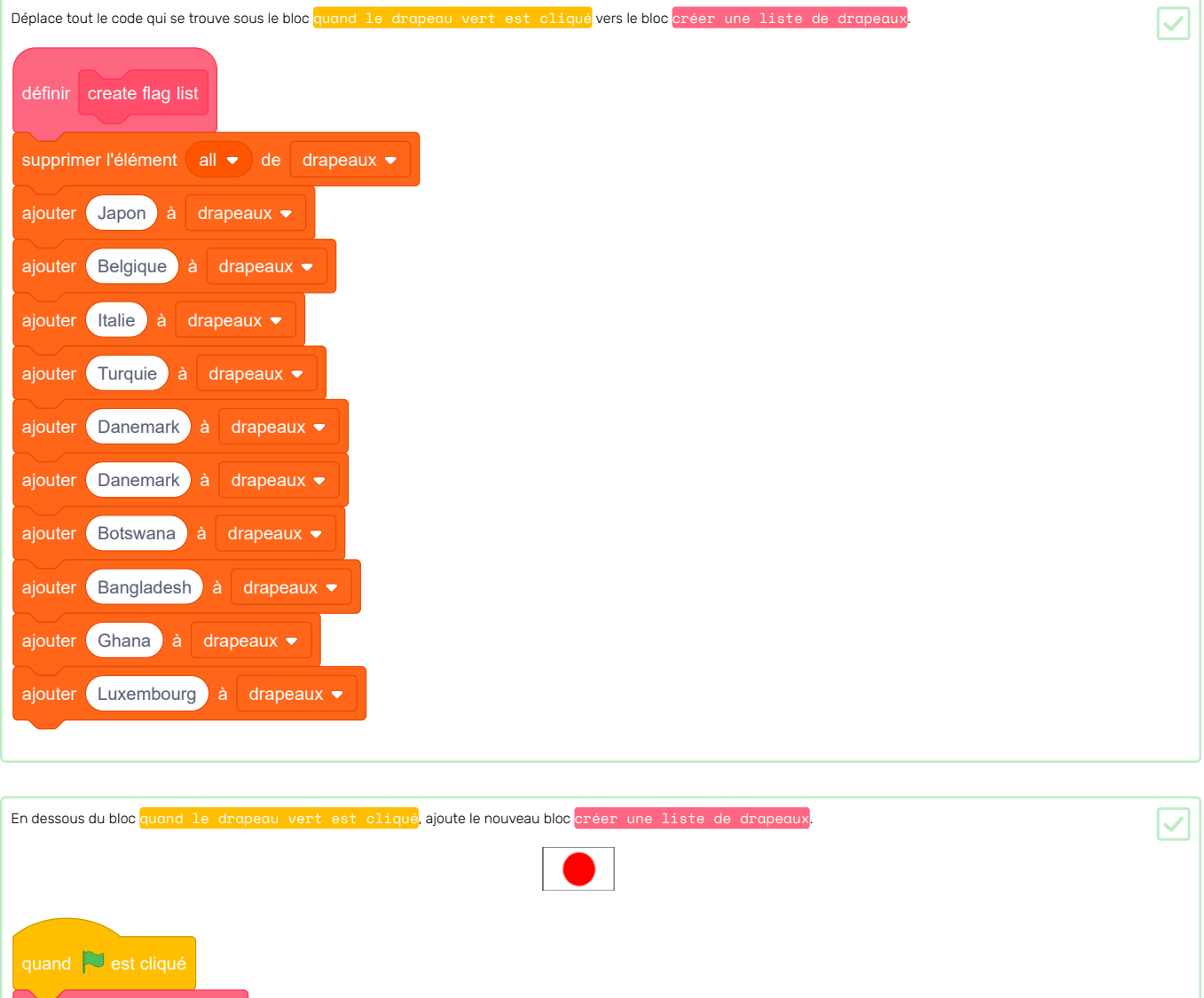

créer une liste de drapeaux

## Étape 4 Choisir des drapeaux aléatoires

Pour chaque partie du quiz, choisis six drapeaux au hasard dans la liste des drapeaux pour constituer les options.

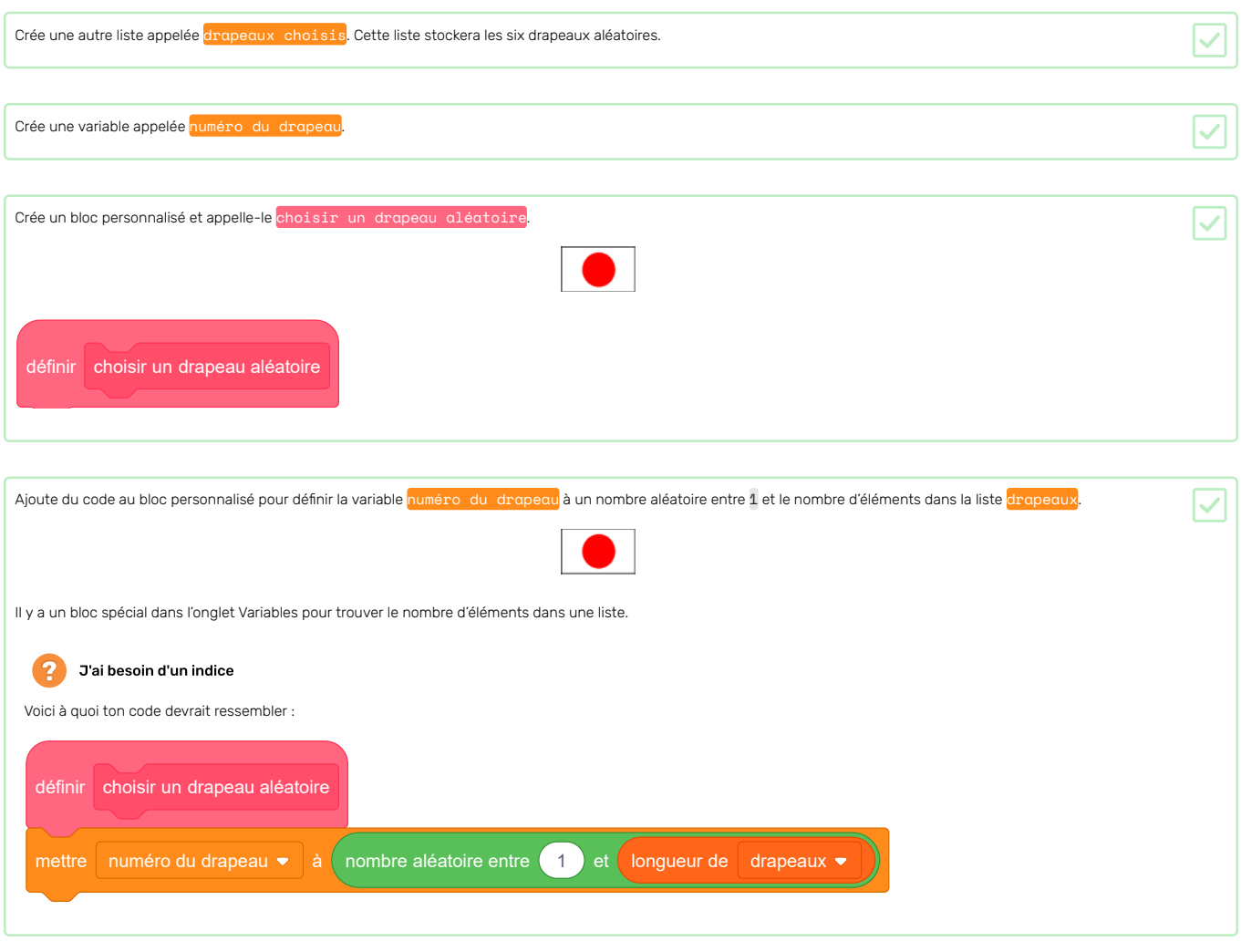

Ce bloc sélectionne un élément d'une liste par numéro :

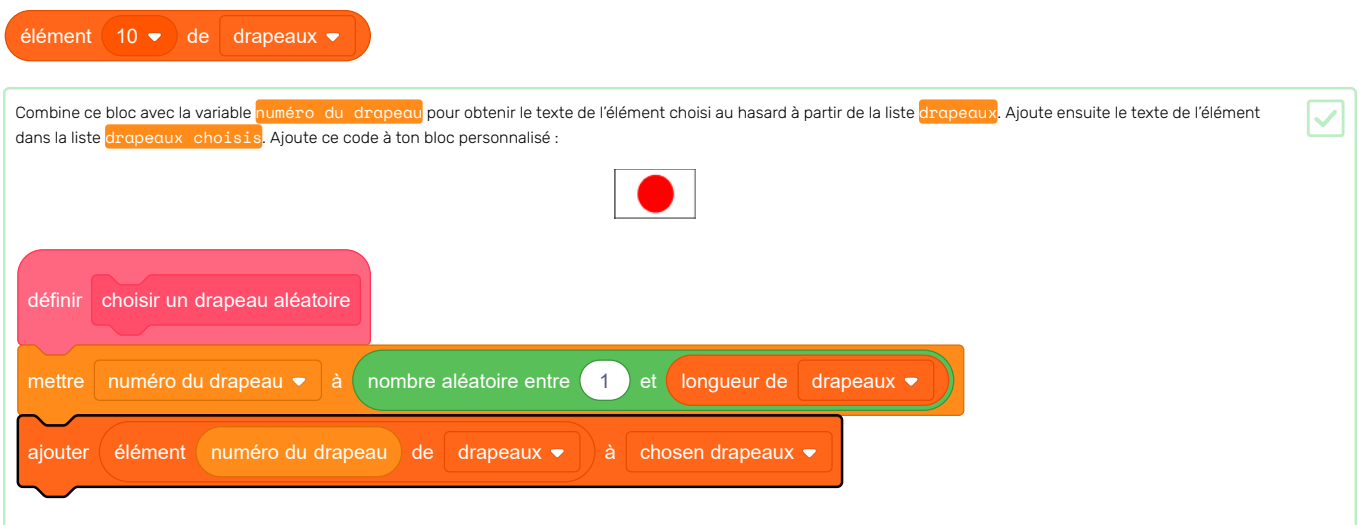

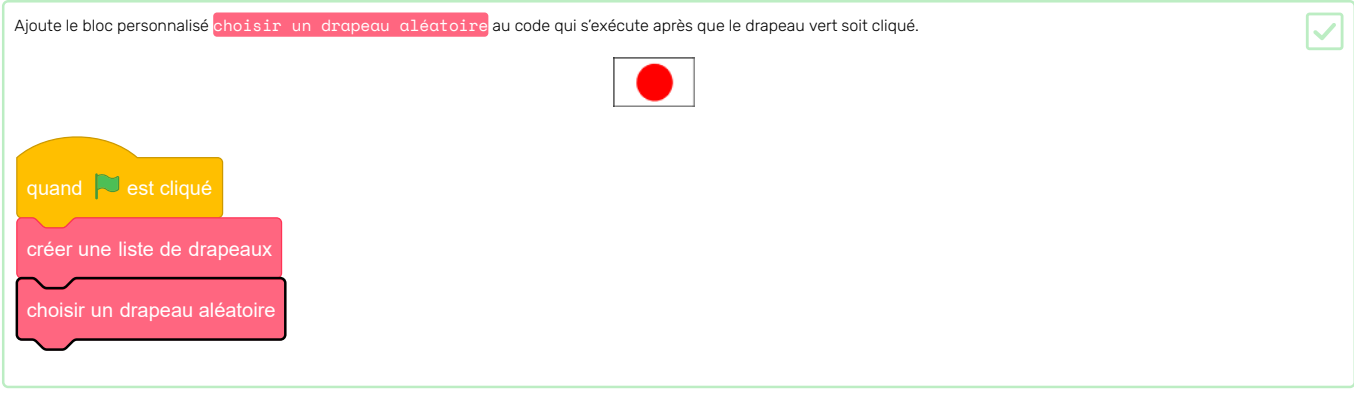

Teste que ton code fonctionne en cliquant plusieurs fois sur le drapeau vert et en vérifiant que différents pays sont ajoutés à la liste des **drapeaux choisis à chaque fois.** (Si tu as masqué la liste, coche la case à côté du nom de la liste pour rendre la liste visible.)

Est-ce que tu remarques que, lorsque tu cliques sur le drapeau vert plusieurs fois, la liste drapeaux choisis se remplit rapidement avec plus de six éléments?

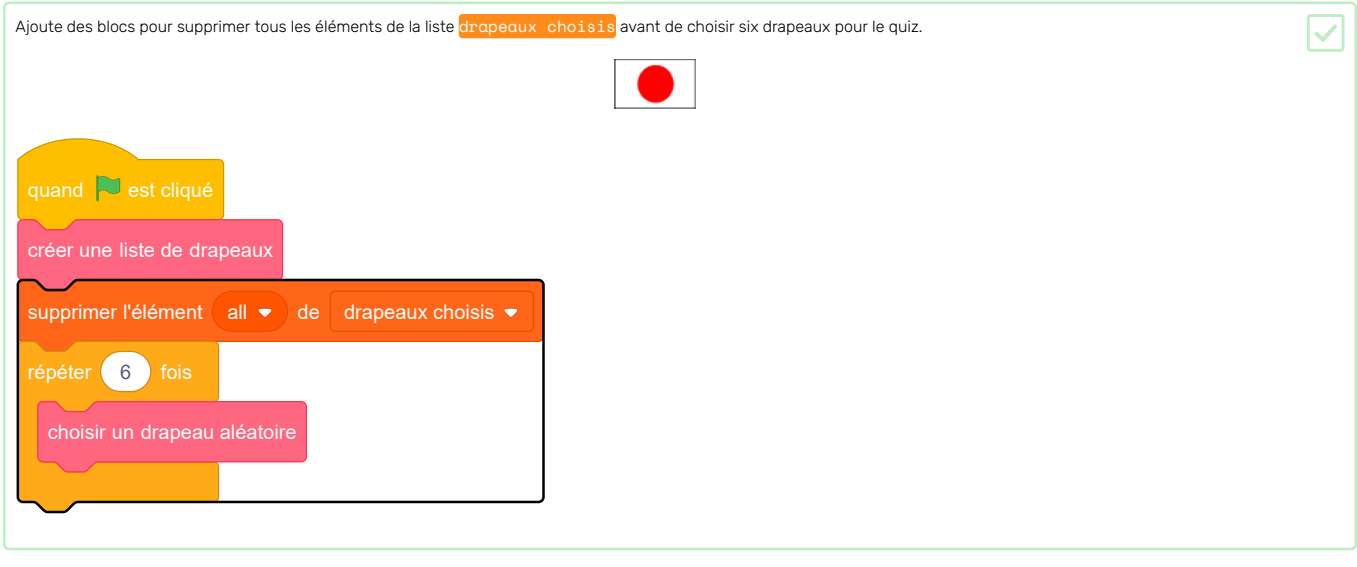

Teste ton code à nouveau en cliquant plusieurs fois sur le drapeau vert et en vérifiant que la liste drapeaux choisis est remplie avec six pays à chaque fois.

Tu remarqueras que, parfois, le même pays est ajouté à la liste plus d'une fois.

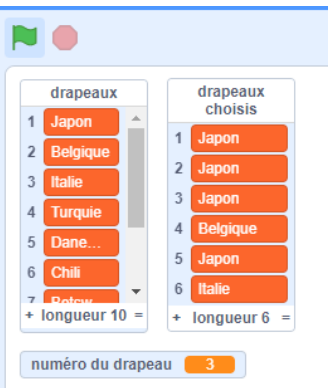

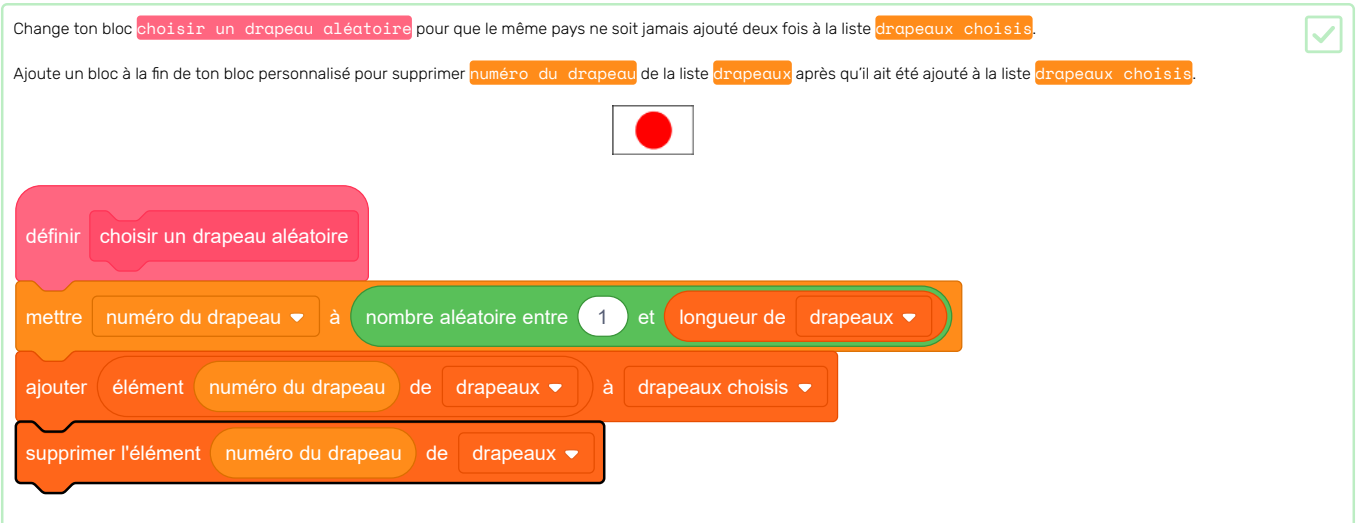

Si tu veux masquer les listes et les variables pour qu'elles ne prennent pas de place sur la scène, va dans la section Données et désélectionne les cases à côté des noms de liste ou des noms de variables. Si tu veux afficher à nouveau les listes et les variables, il te suffit de sélectionner les cases.

Maintenant que tu as une liste contenant six drapeaux choisis, choisis lequel d'entre eux sera la bonne réponse cette fois-ci.

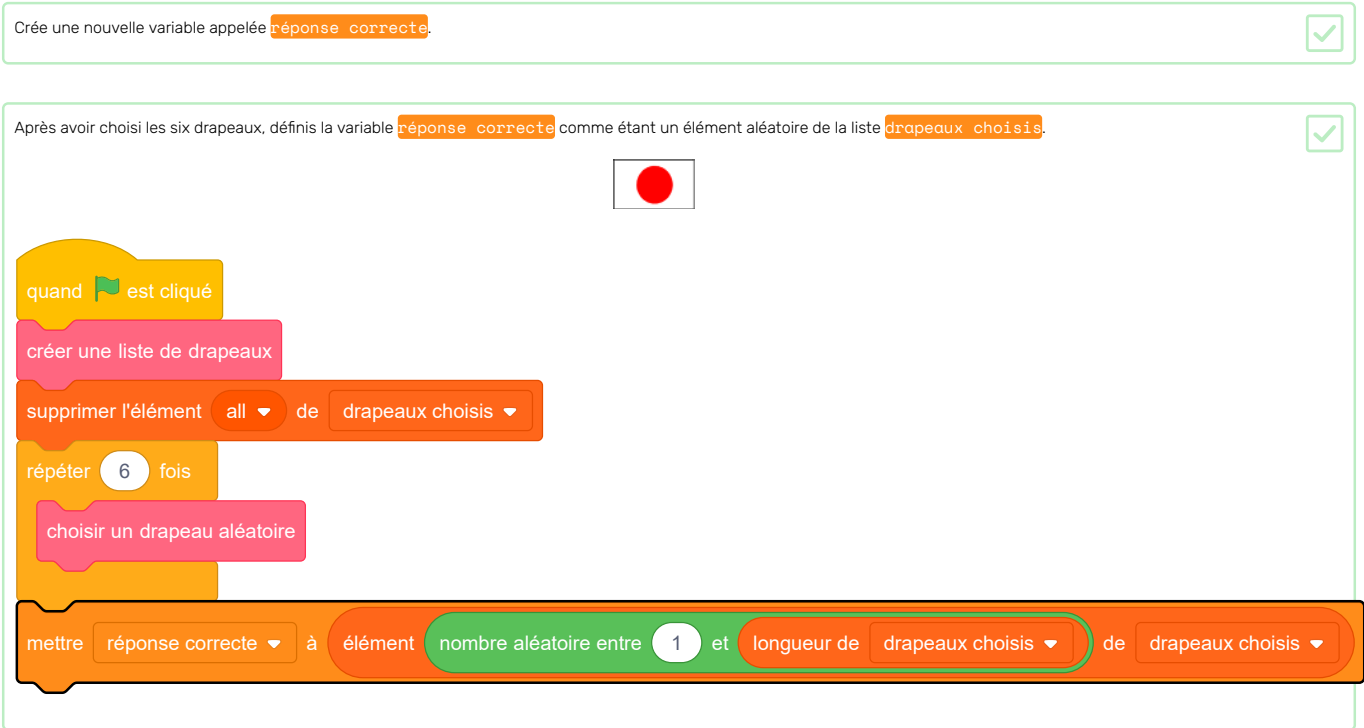

## Étape 6 Afficher les drapeaux

La personne qui répond au quiz a besoin de voir les photos des drapeaux dans la liste des drapeaux choisis.

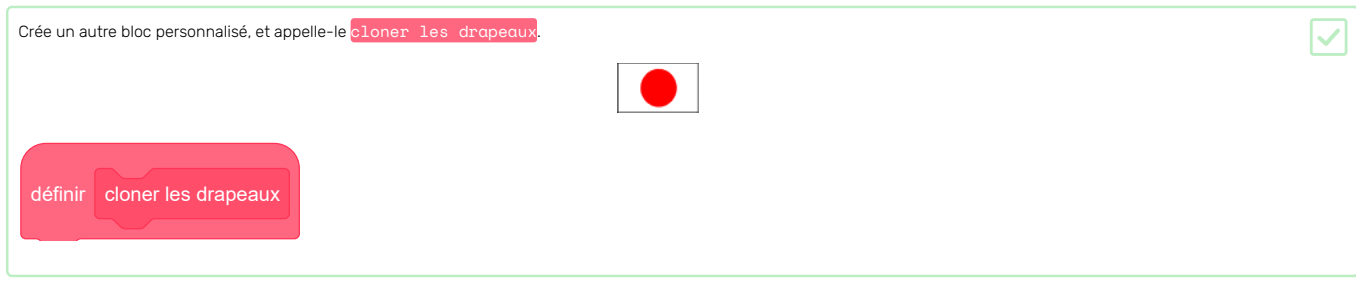

Ce bloc personnalisé clonera le sprite Drapeau six fois, une fois pour chaque drapeau qui doit être affiché.

Le premier drapeau doit être affiché dans le coin supérieur gauche de la scène.

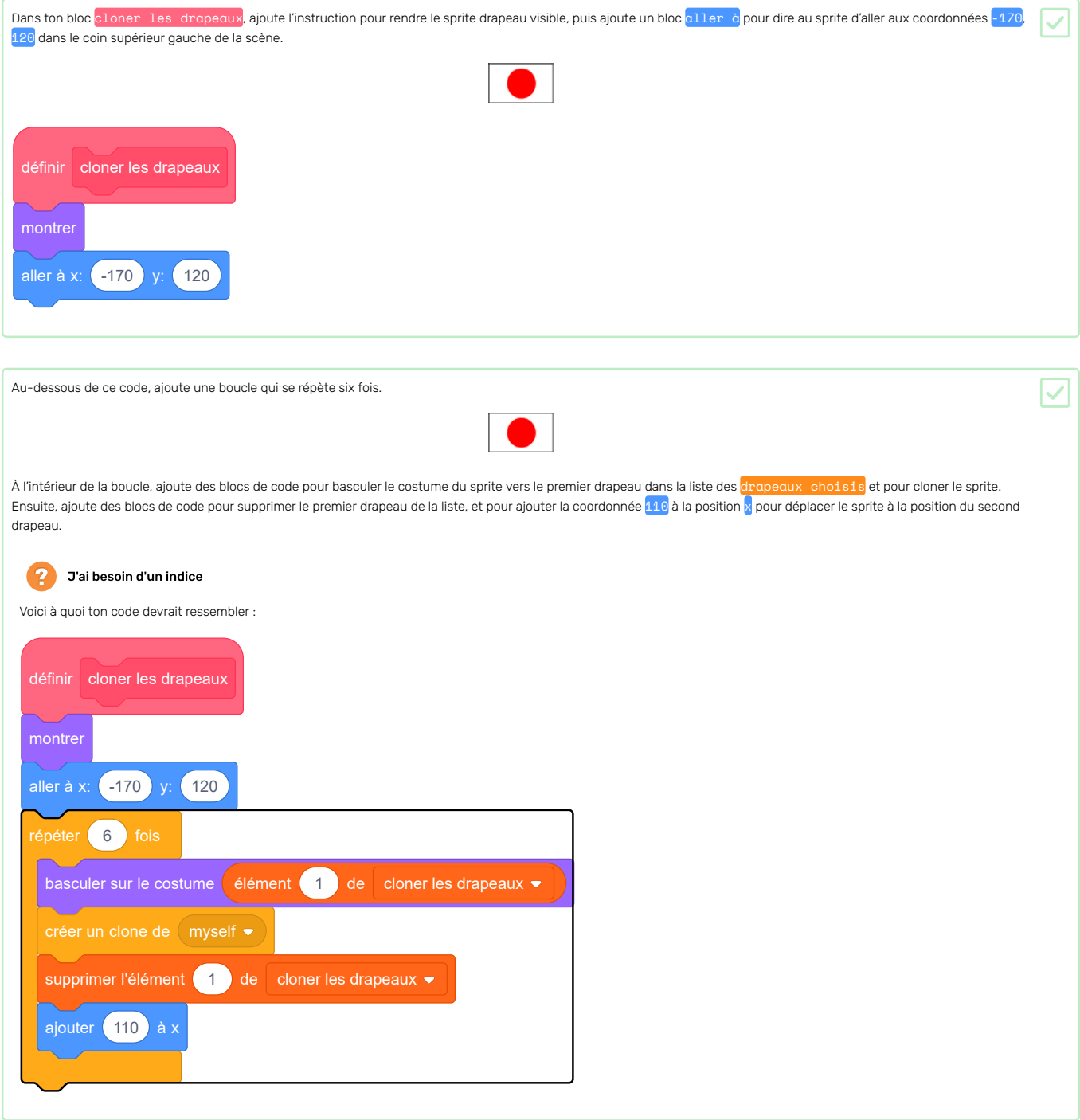

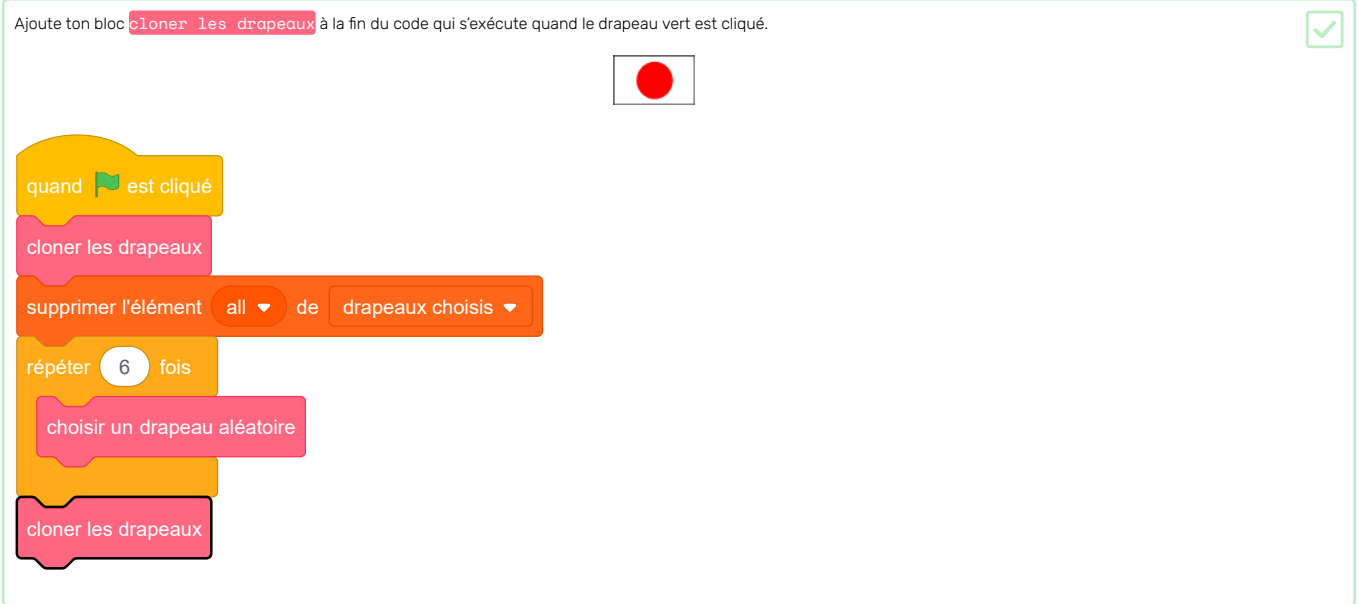

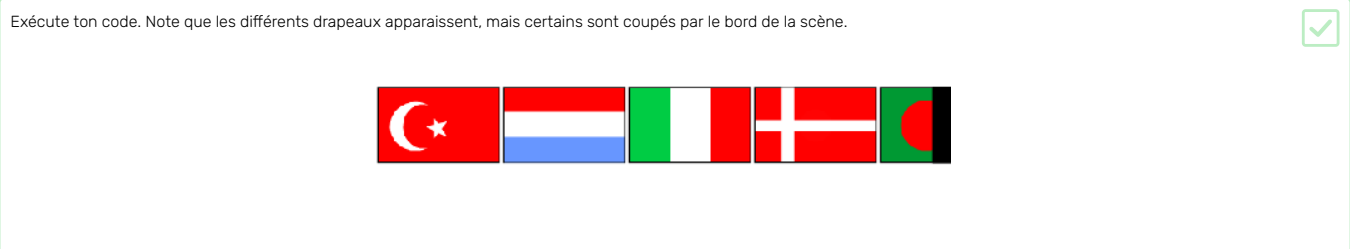

Au lieu de mettre les six drapeaux en une ligne, crée deux rangées de trois drapeaux.

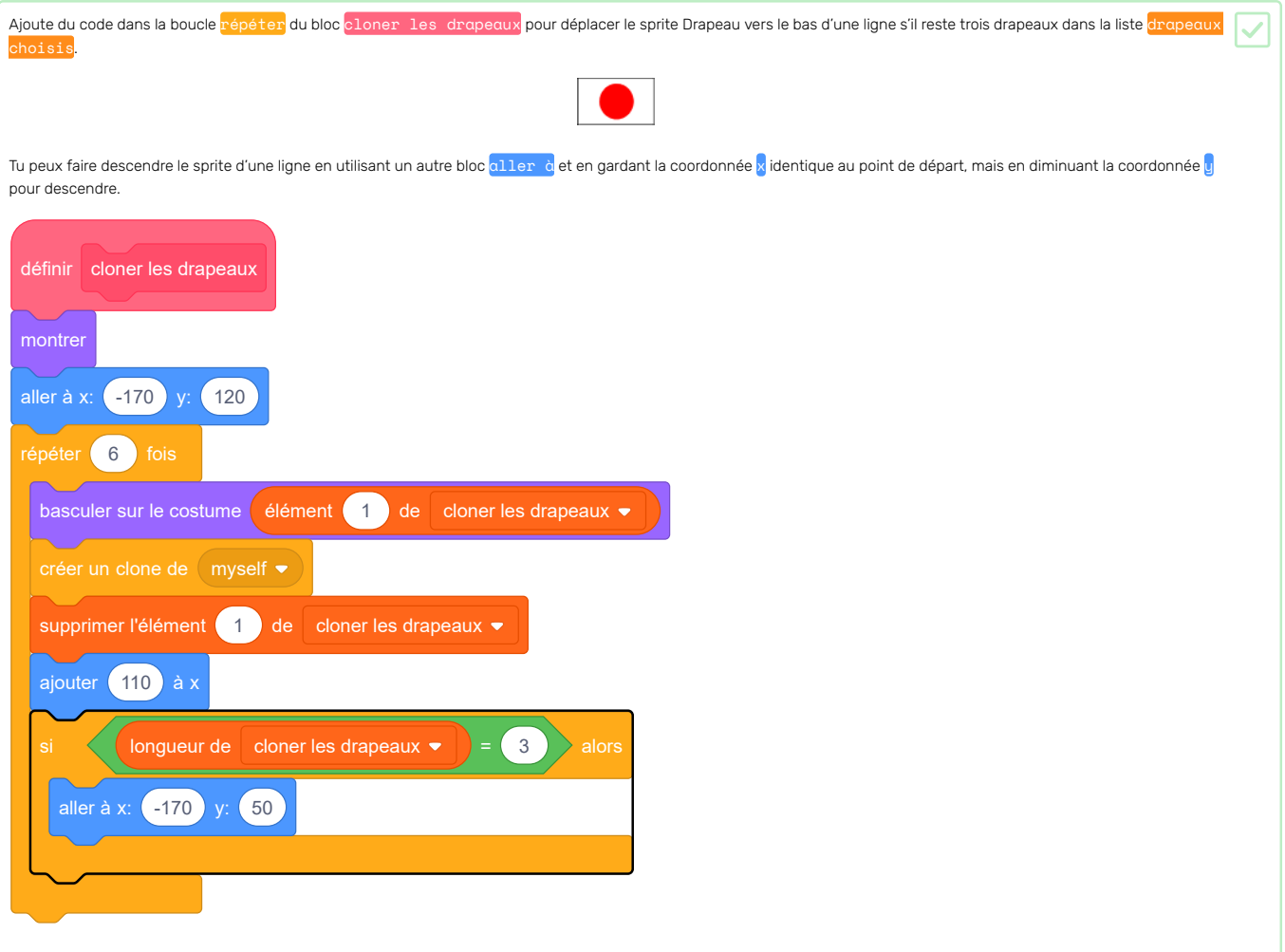

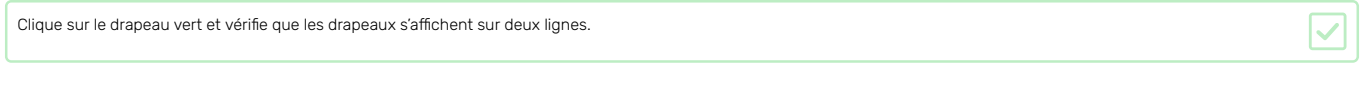

On dirait que le dernier drapeau est affiché deux fois. Ceci est dû au fait que le sprite Drapeau original est toujours visible à la fin.

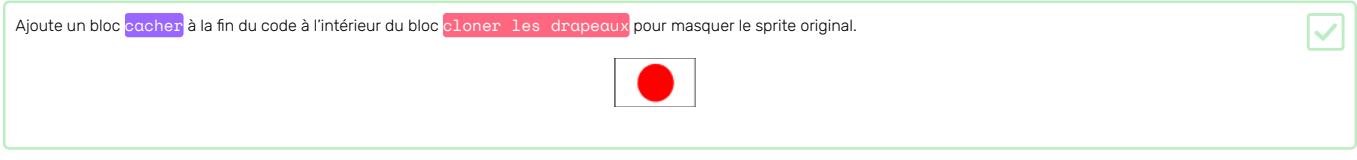

Si tu le souhaites, tu peux essayer de faire apparaître les sprites des drapeaux un par un ou de jouer un son (un pop, par exemple) chaque fois qu'un drapeau apparaît.

Demandons au joueur de nommer le drapeau pour un pays particulier.

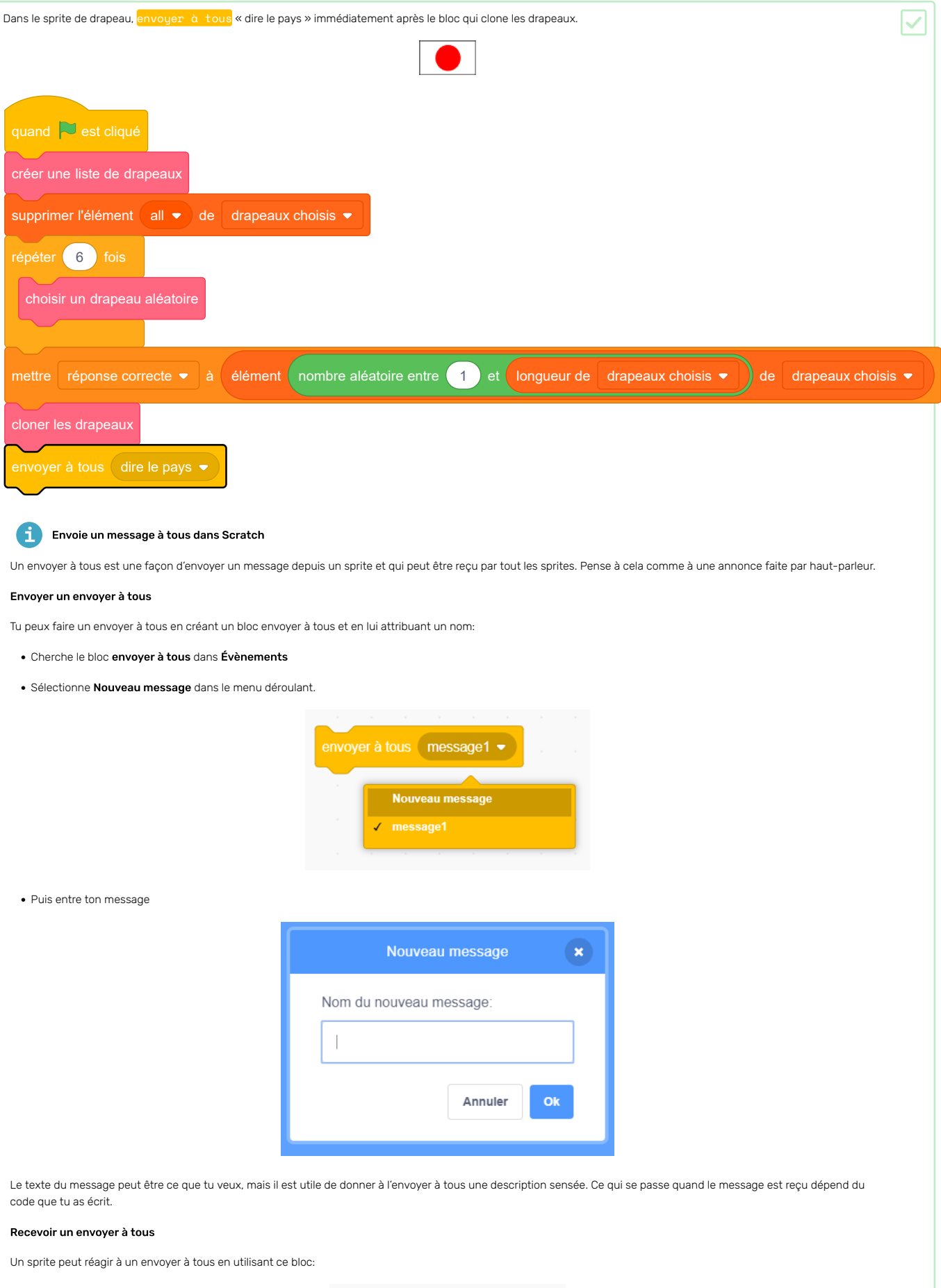

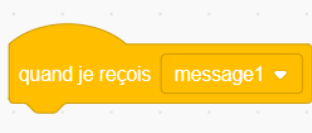

Tu peux ajouter des blocs en dessous de celui-ci pour indiquer au sprite ce qu'il doit faire lorsqu'il reçoit un message envoyer à tous.

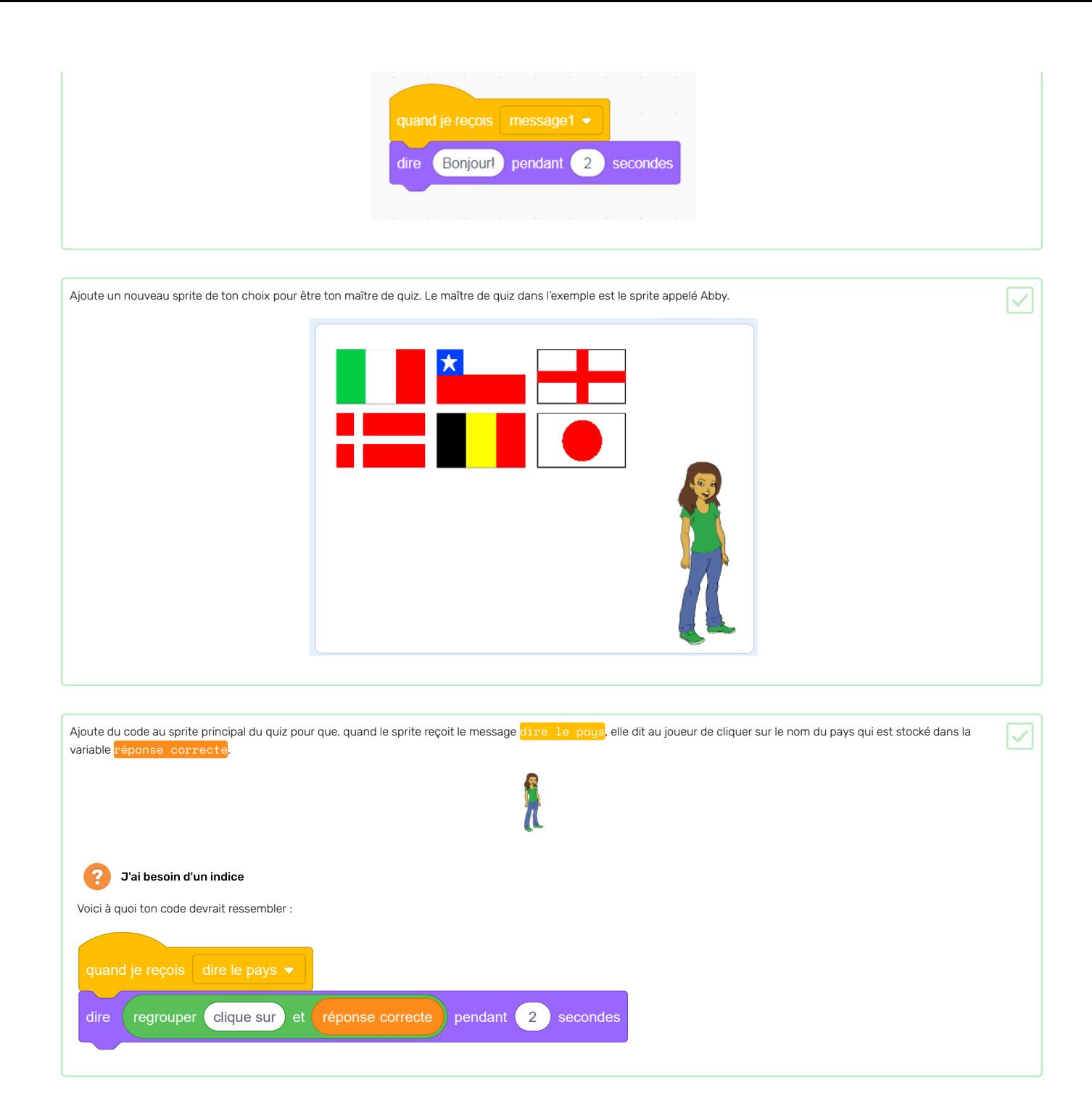

Ton sprite demande maintenant au joueur de cliquer sur le bon drapeau. Ensuite, le jeu doit vérifier si le drapeau qui a été cliqué est la bonne réponse.

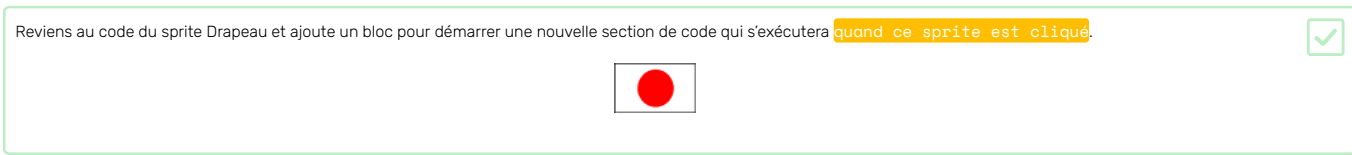

Ensuite, ton quiz doit véri�er si le nom du costume du sprite Drapeau qui a été cliqué est le même que la bonne réponse.

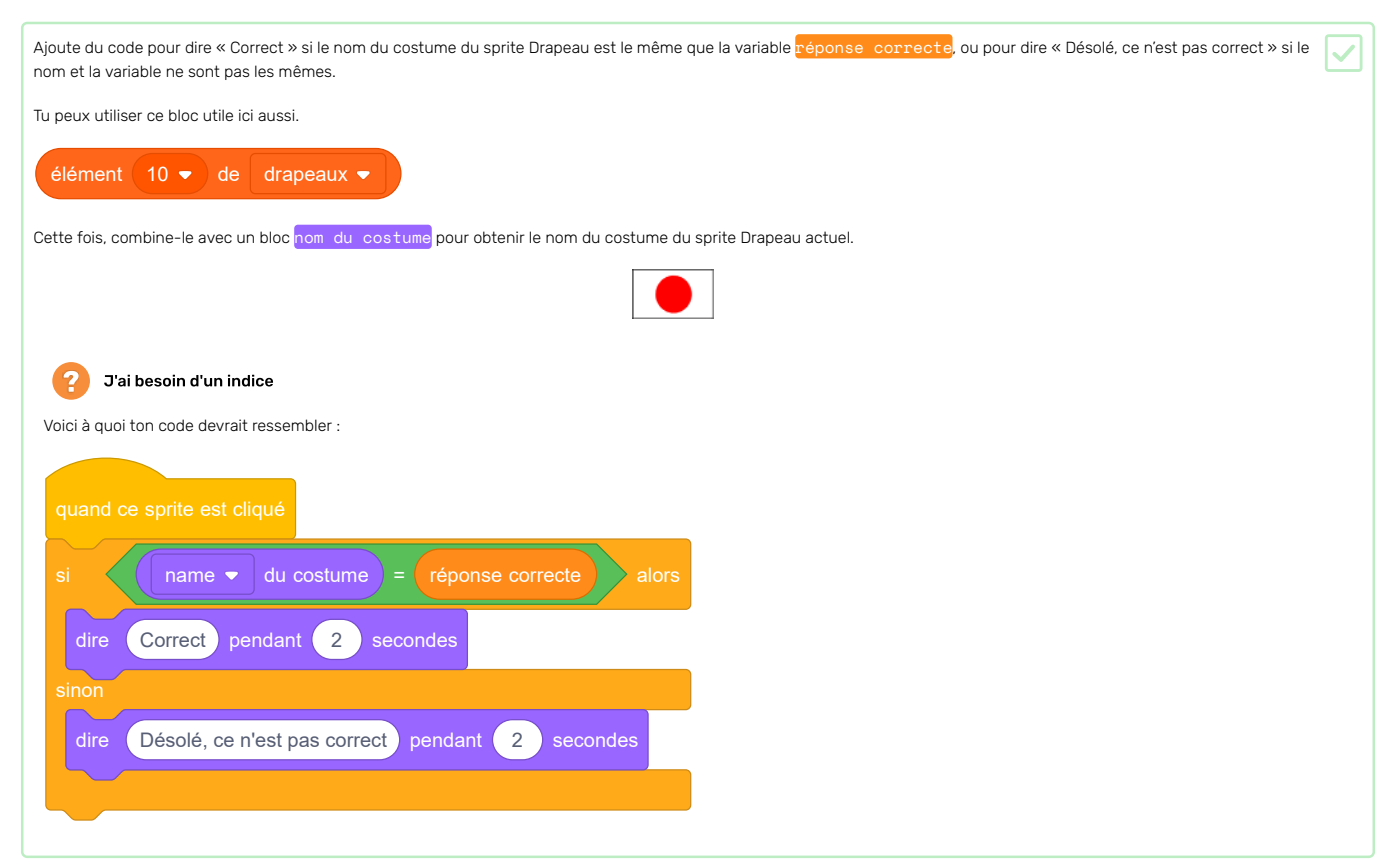

Appuie sur le drapeau vert et teste ton code deux fois : une fois en choisissant le bon drapeau, et une fois en choisissant un drapeau incorrect. Vérifie que le bon message apparaît selon que tu donnes la bonne ou la mauvaise réponse.

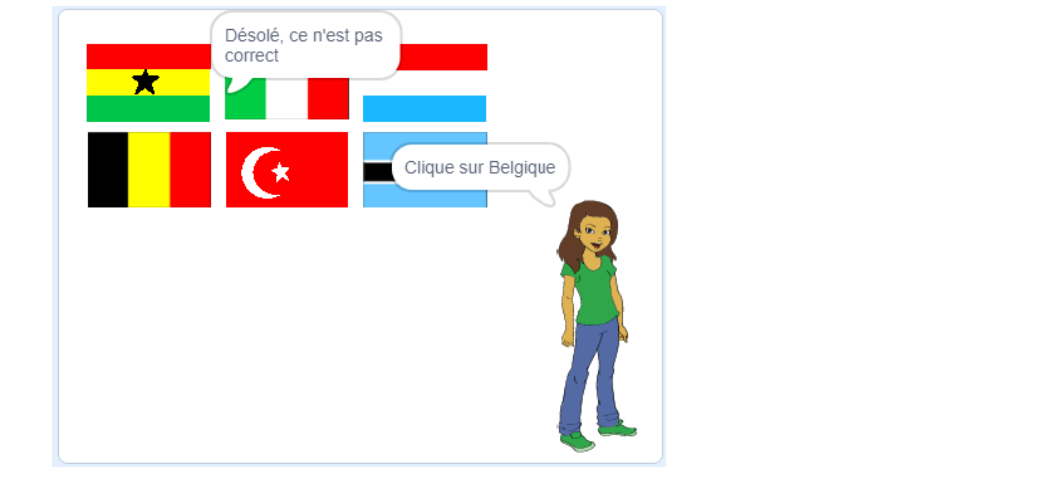

### Étape 9 Ajouter un score

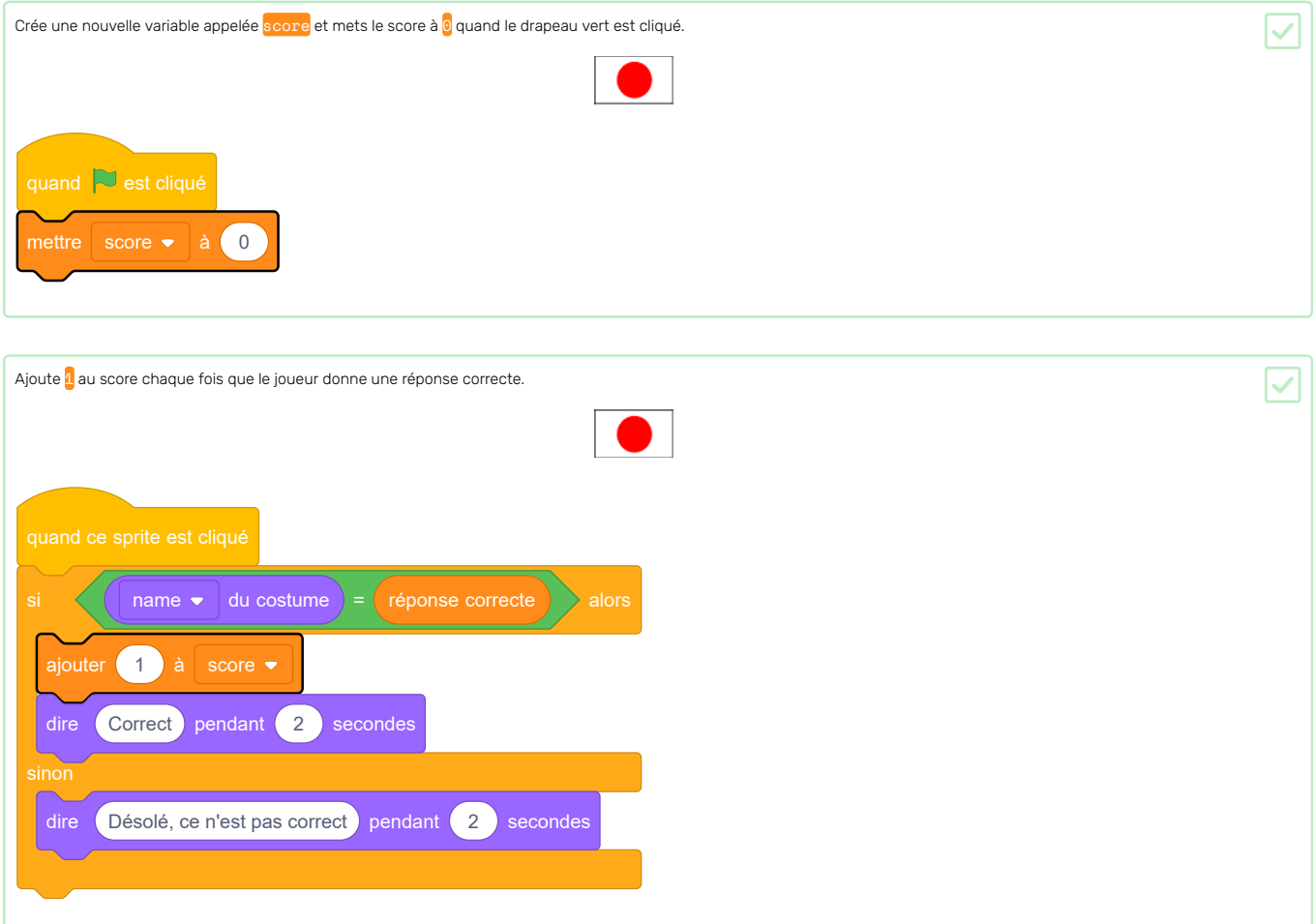

Pour le moment, il n'y a qu'une seule partie dans le quiz, donc le quiz ne dure pas longtemps. Tu vas mettre en place plusieurs parties.

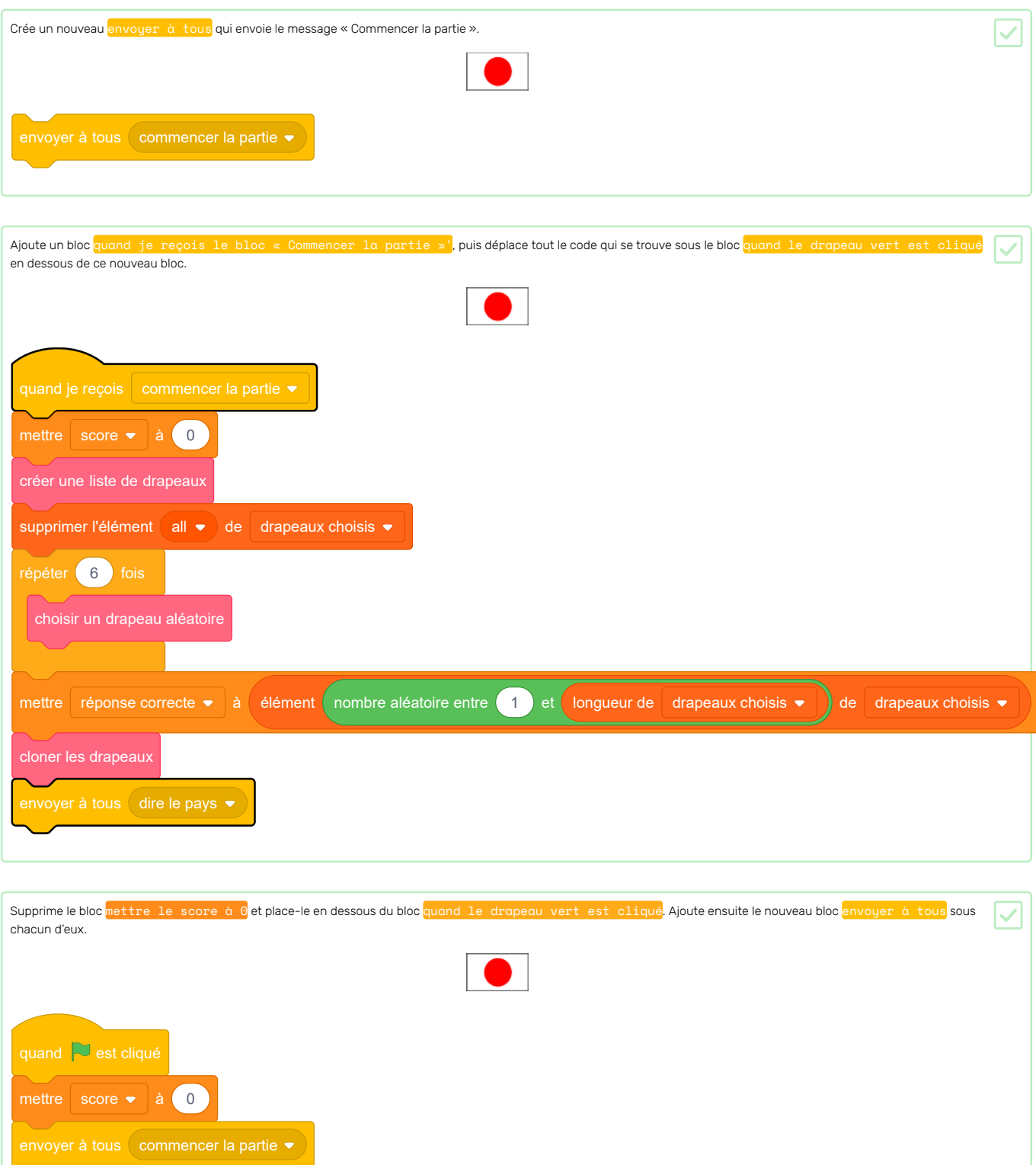

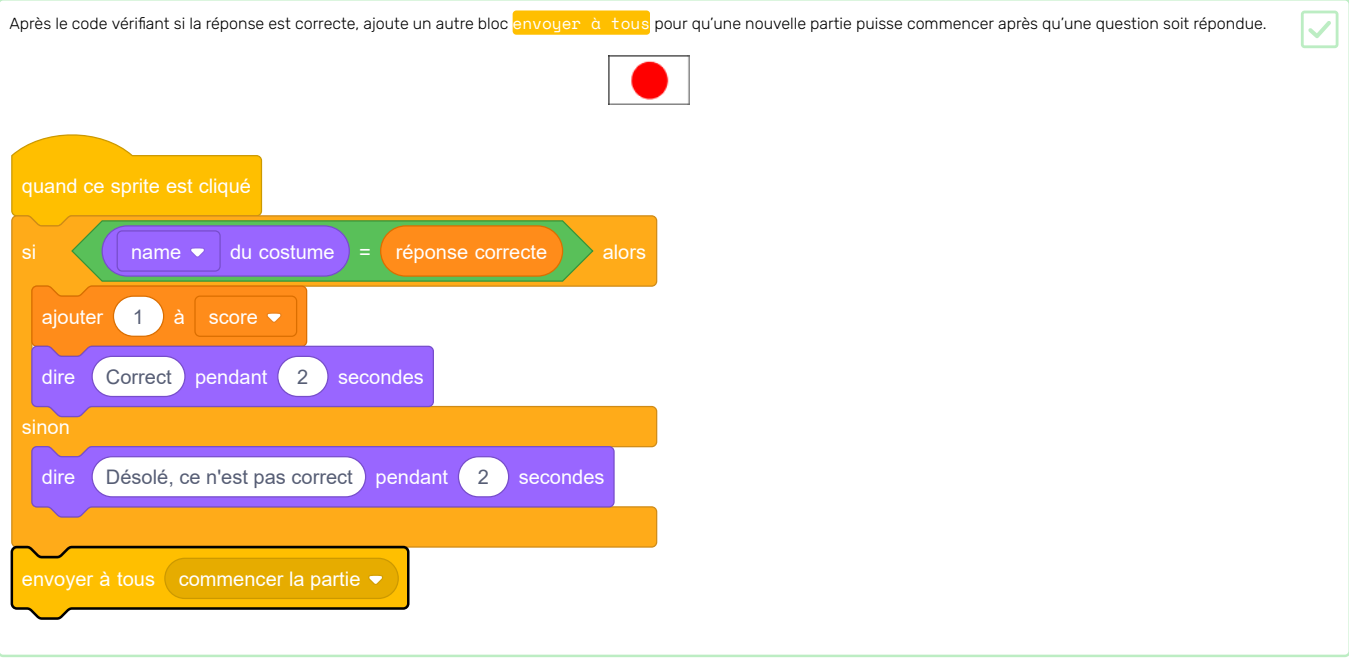

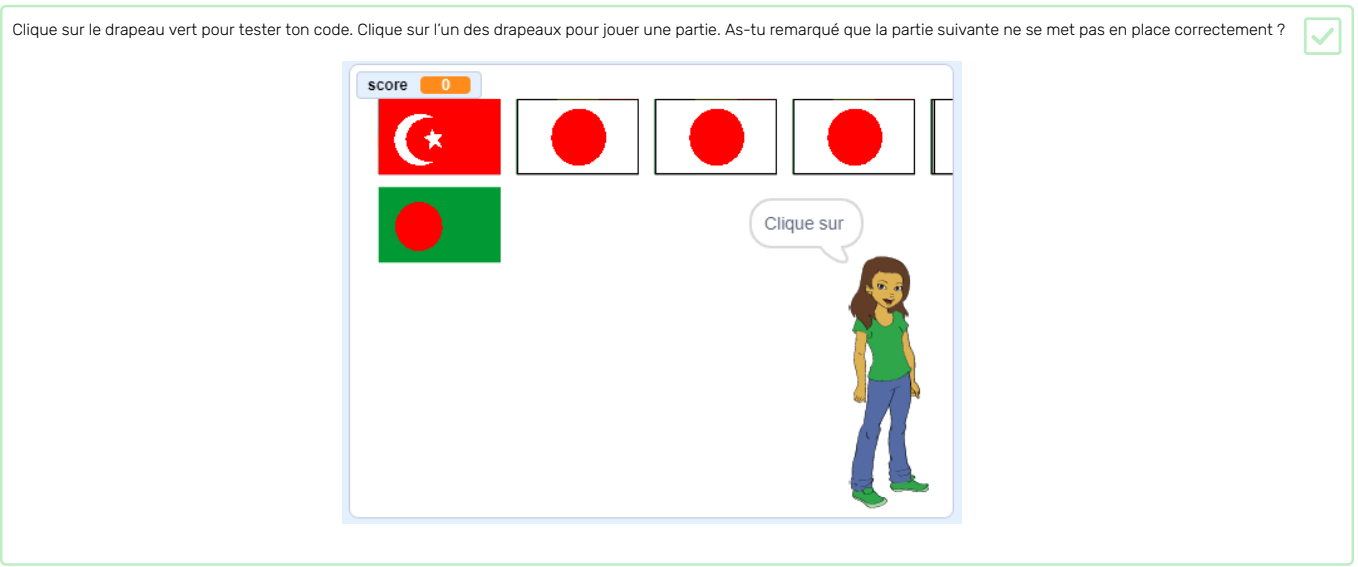

C'est parce qu'avant de commencer une nouvelle partie, le jeu doit d'abord effacer les drapeaux clonés.

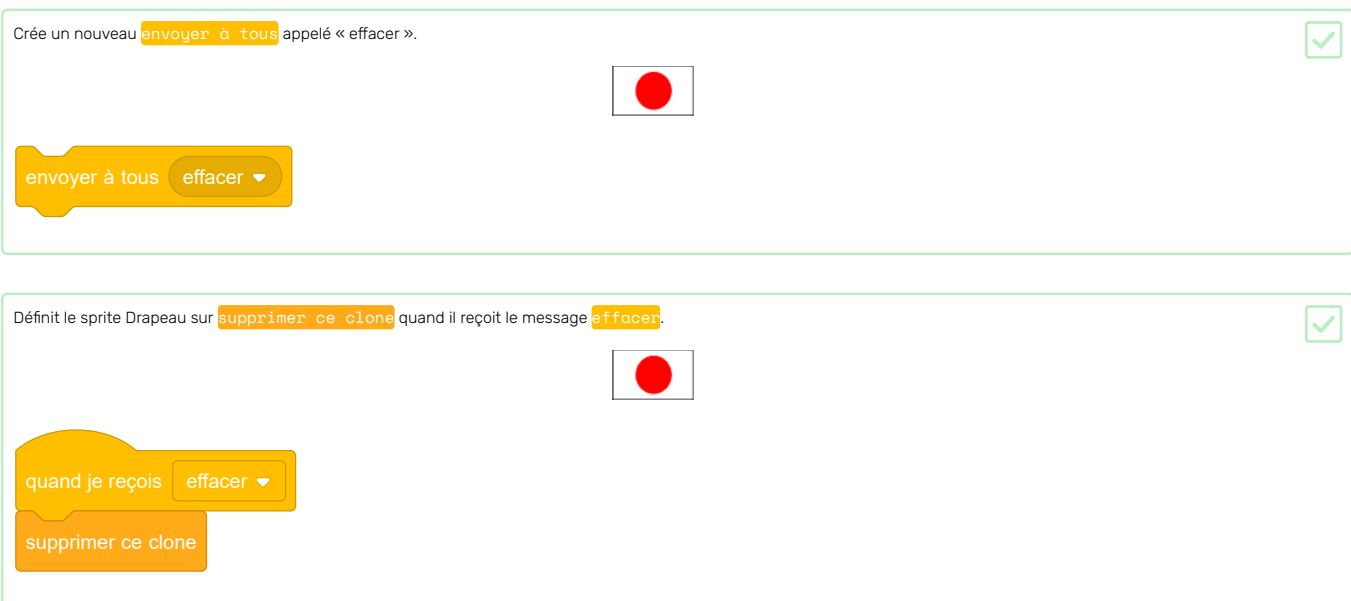

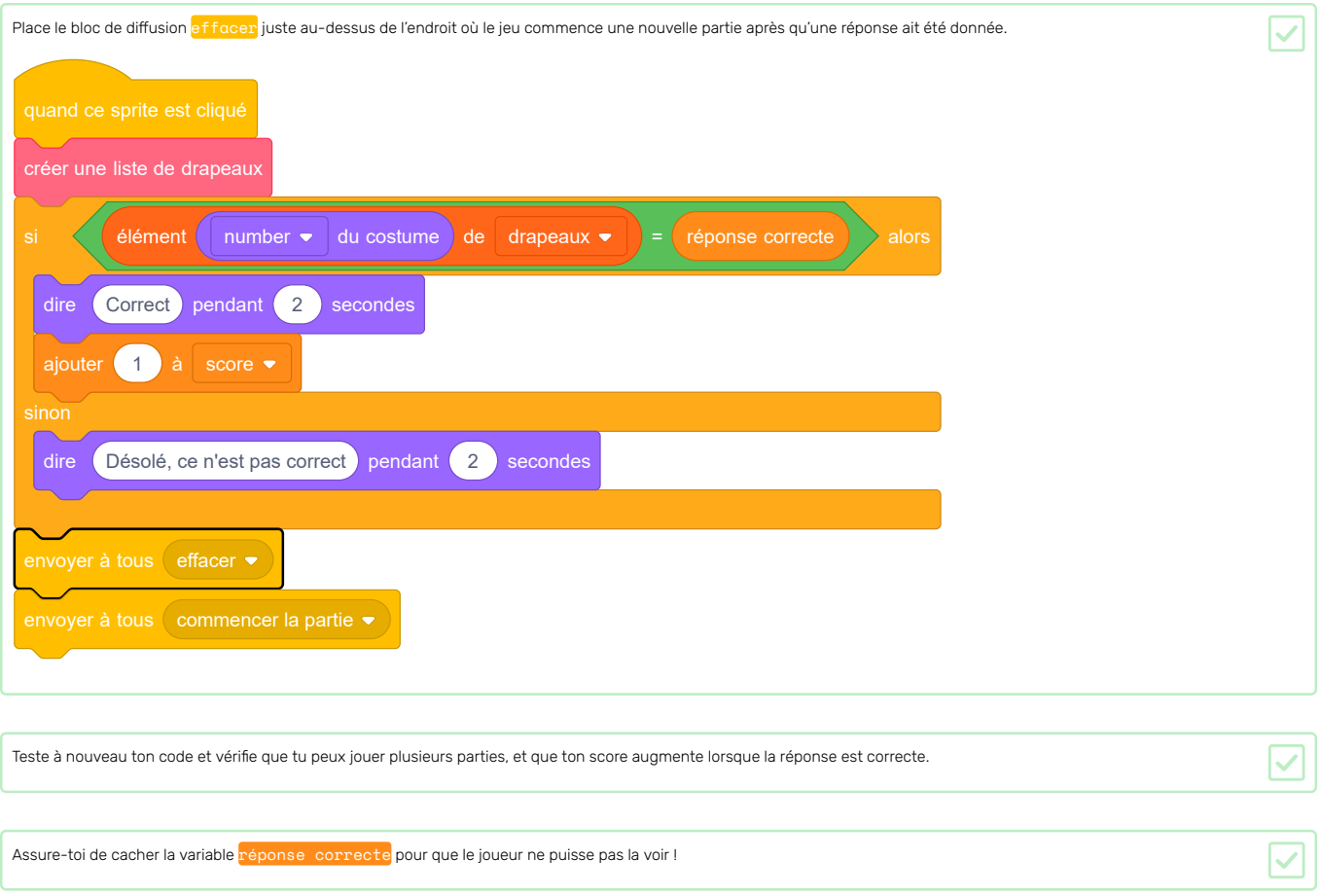

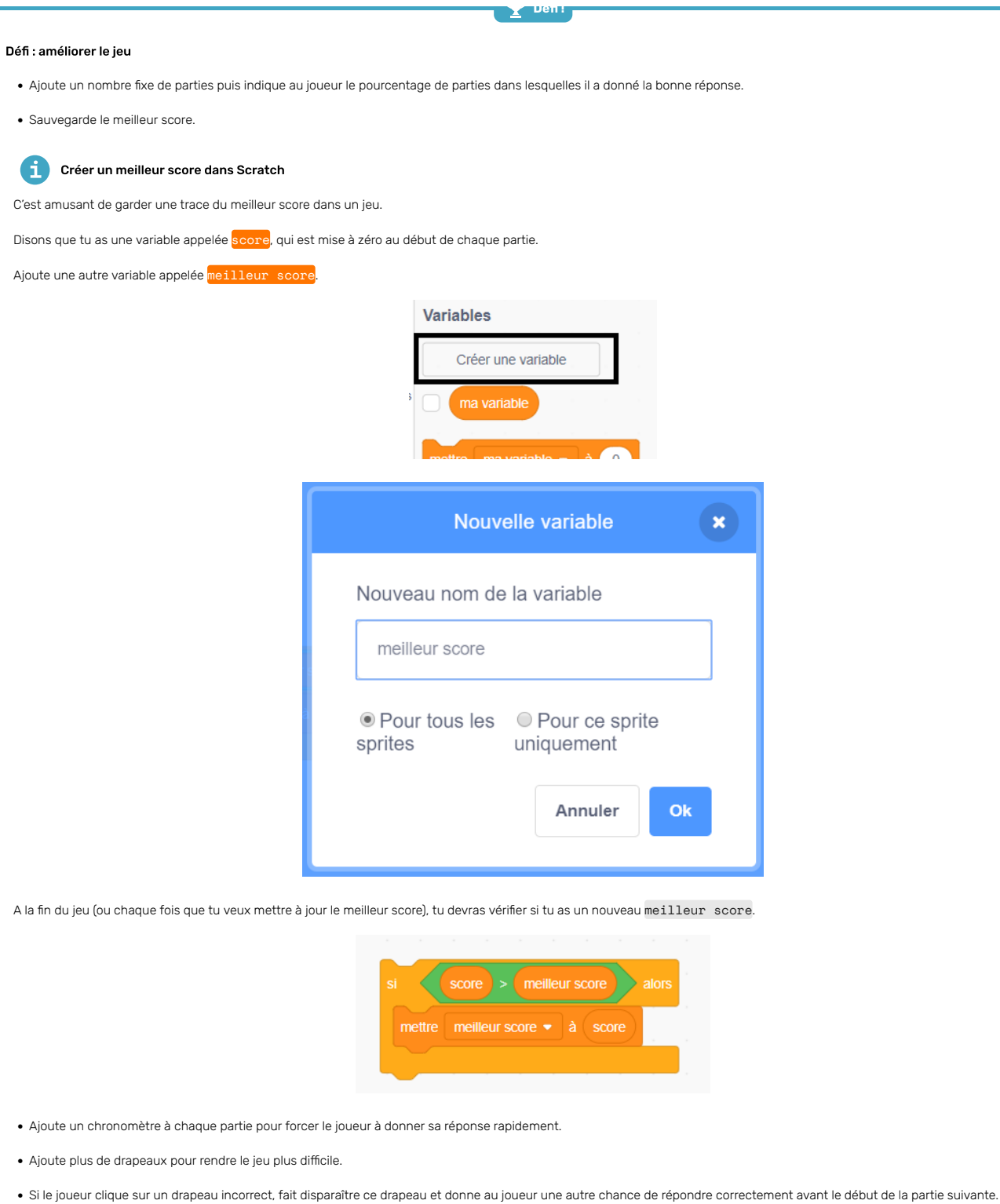

• Transforme le jeu en un quiz à deux joueurs où les joueurs devinent à tour de rôle, et où leurs scores sont enregistrés séparément.

Essaiele projet Caché dans la foule (https://projects.raspberrypi.org/fr-FR/projects/lineup?utm\_source=pathway&utm\_medium=whatnext&utm\_campaign=projects), où tu vas faire un jeu de cache-cache et apprendre à tamponner les sprites et à utiliser les coordonnées pour les positionner en lignes.

Tu dois trouver le bon sprite parmi tous ces personnages avant que ton temps ne s'écoule.

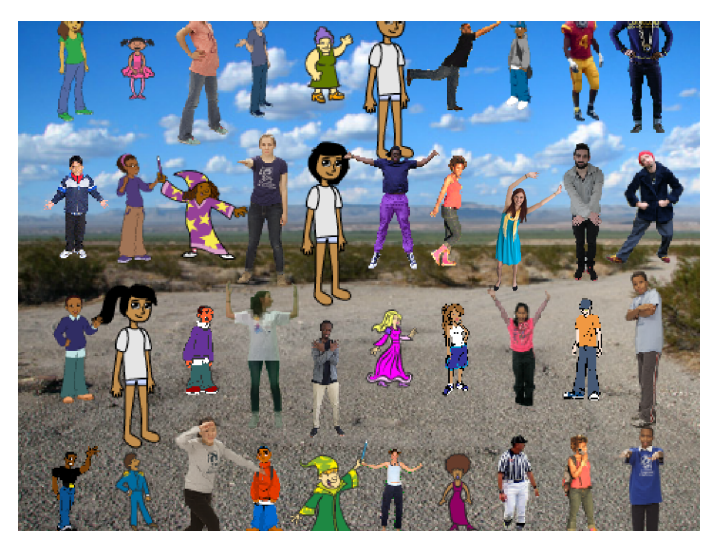

#### Ce projet a été traduit par des bénévoles:

Jonathan Vannieuwkerke Julien Stamm

Grâce aux bénévoles, nous pouvons donner aux gens du monde entier la chance d'apprendre dans leur propre langue. Vous pouvez nous aider à atteindre plus de personnes en vous portant volontaire pour la traduction - plus d'informations sur rpf.io/translate (https://rpf.io/translate).

Publié par Raspberry Pi Foundation (https://www[.](https://creativecommons.org/licenses/by-sa/4.0/)raspberrypi.org) Sous un Creative Commons license (https://creativecommons.org/licenses/by-sa/4.0/). Voir le projet et la licence sur GitHub (https://github.com/RaspberryPiLearning/guess-the-flag)